# **Certificate Checking: Google Chrome**

These instructions will explain how to check the certificate fingerprint of a website in a Google Chrome browser.

If you are looking for other browser instructions, you can find these here (#OtherBrowsers) .

1. Click the **slider** in the address line.

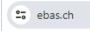

#### 2. Click Connection is secure.

| C      | ebas.ch                 |   |
|--------|-------------------------|---|
| -      | ebas.ch                 | × |
| $\sim$ | Connection is secure    | > |
|        | 🕑 Cookies and site data | > |
| ΘI     | 🕄 Site settings         |   |

#### 3. Click Certificate is valid.

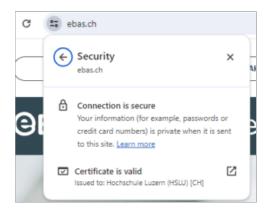

4. Select Details tab.

| Certificate Viewer: www.ebas.ch X                          |                                                                           |  |  |
|------------------------------------------------------------|---------------------------------------------------------------------------|--|--|
| General Details                                            |                                                                           |  |  |
| Issued To                                                  |                                                                           |  |  |
| Common Name (Cl<br>Organization (O)<br>Organizational Unit | Hochschule Luzern (HSLU)                                                  |  |  |
| Issued By                                                  |                                                                           |  |  |
| Common Name (Cl<br>Organization (O)<br>Organizational Unit | DigiCert Inc                                                              |  |  |
| Validity Period                                            |                                                                           |  |  |
| Issued On<br>Expires On                                    | Sunday, July 9, 2023 at 2:00:00 AM<br>Tuesday, July 9, 2024 at 1:59:59 AM |  |  |
| SHA-256<br>Fingerprints                                    |                                                                           |  |  |
| Certificate                                                | 3b398e2a96012180a2ce6213f9a484141e6d15f4f50a0a1b727e0ccfaa2<br>de917      |  |  |
| Public Key                                                 | b955ef832adff1f0f0d7633f6286f31d2ba044c5d98c93a6b589870865f0<br>82a5      |  |  |

#### 5. Scroll to the end of the window and click Thumbprint.

6. The fingerprint is verified comparing the character set displayed with a reference set which you will have received from your financial institution. If the character sequence read from the certificate and the reference sequence received from your financial institution are identical, this is a genuine certificate. Please note when comparing the fingerprint type: The sequence and reference sequence must be of the same type (SHA-256 or SHA-1 respectively). You will find our partner banks' certificate fingerprints on our website in our article on <u>Certificate</u> <u>Checking. (https://www.ebas.ch/en/checking-certificates/)</u>

## **Banking** but secure!

| Certificate Viewer: www.ebas.ch             |        |  |  |
|---------------------------------------------|--------|--|--|
| General Details                             |        |  |  |
| Certificate Hierarchy                       |        |  |  |
|                                             |        |  |  |
| DigiCert SHA2 Extended Validation Server CA |        |  |  |
| www.ebas.ch                                 |        |  |  |
| Certificate Fields                          |        |  |  |
| Authority Information Access                | *      |  |  |
| Certificate Basic Constraints               |        |  |  |
| Signed Certificate Timestamp List           |        |  |  |
| Certificate Signature Algorithm             |        |  |  |
| Certificate Signature Value                 |        |  |  |
| SHA-256 Fingerprints                        |        |  |  |
| Certificate                                 |        |  |  |
| Public Key                                  | -      |  |  |
| Field Value                                 |        |  |  |
|                                             |        |  |  |
|                                             |        |  |  |
|                                             |        |  |  |
|                                             | Export |  |  |

### Instructions for alternative browsers:

Microsoft Edge (https://www.ebas.ch/en/certificate-checking-edge/) Mozilla Firefox (https://www.ebas.ch/en/certificate-checking-firefox/) Apple Safari (https://www.ebas.ch/en/certificate-checking-safari/) Android Google Chrome (https://www.ebas.ch/en/certificate-checking-android-google-chrome/)

You can check the authenticity of a certificate which an TLS/ SSL connection is based on with the help of the certificate fingerprint. A fingerprint is usually displayed as a hexadecimal character string consisting of the letters A-F and the numbers 0-9.